Oracle Banking Digital Experience Integration Guide Oracle Banking Virtual Account Management Release 14.5.4.0.0 Part Number F54502-01 February 2022

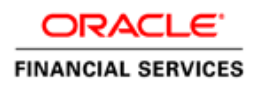

# **ORACLE**

#### **Oracle Banking Digital Experience Integration Guide**

Oracle Financial Services Software Limited Oracle Park Off Western Express Highway Goregaon (East) Mumbai, Maharashtra 400 063 India

Worldwide Inquiries: Phone: +91 22 6718 3000 Fax: +91 22 6718 3001 [www.oracle.com/financialservices/](http://www.oracle.com/financialservices/)

Copyright © 2018, 2022, Oracle and/or its affiliates. All rights reserved.

Oracle and Java are registered trademarks of Oracle and/or its affiliates. Other names may be trademarks of their respective owners.

U.S. GOVERNMENT END USERS: Oracle programs, including any operating system, integrated software, any programs installed on the hardware, and/or documentation, delivered to U.S. Government end users are "commercial computer software" pursuant to the applicable Federal Acquisition Regulation and agencyspecific supplemental regulations. As such, use, duplication, disclosure, modification, and adaptation of the programs, including any operating system, integrated software, any programs installed on the hardware, and/or documentation, shall be subject to license terms and license restrictions applicable to the programs. No other rights are granted to the U.S. Government.

This software or hardware is developed for general use in a variety of information management applications. It is not developed or intended for use in any inherently dangerous applications, including applications that may create a risk of personal injury. If you use this software or hardware in dangerous applications, then you shall be responsible to take all appropriate failsafe, backup, redundancy, and other measures to ensure its safe use. Oracle Corporation and its affiliates disclaim any liability for any damages caused by use of this software or hardware in dangerous applications.

This software and related documentation are provided under a license agreement containing restrictions on use and disclosure and are protected by intellectual property laws. Except as expressly permitted in your license agreement or allowed by law, you may not use, copy, reproduce, translate, broadcast, modify, license, transmit, distribute, exhibit, perform, publish or display any part, in any form, or by any means. Reverse engineering, disassembly, or decompilation of this software, unless required by law for interoperability, is prohibited.

The information contained herein is subject to change without notice and is not warranted to be error-free. If you find any errors, please report them to us in writing.

This software or hardware and documentation may provide access to or information on content, products and services from third parties. Oracle Corporation and its affiliates are not responsible for and expressly disclaim all warranties of any kind with respect to third-party content, products, and services. Oracle Corporation and its affiliates will not be responsible for any loss, costs, or damages incurred due to your access to or use of third-party content, products, or services.

# **Table of Contents**

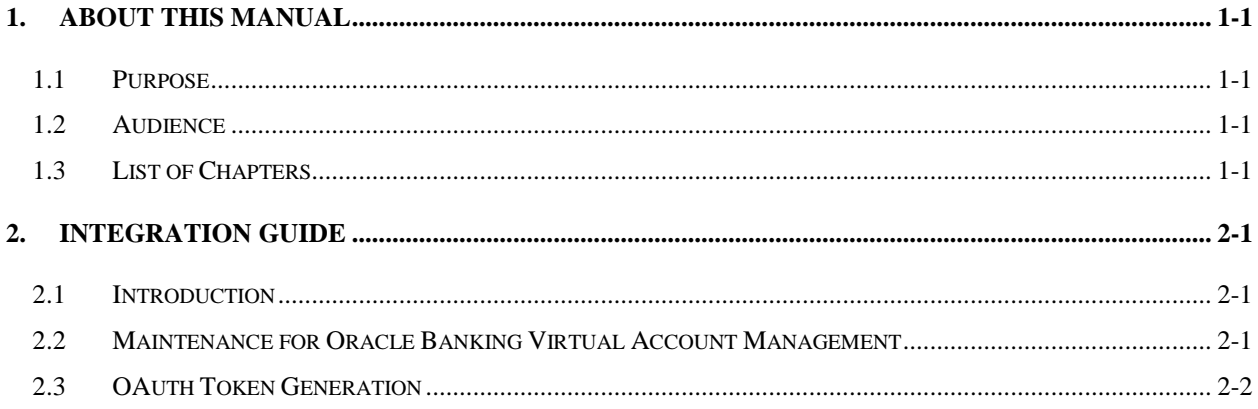

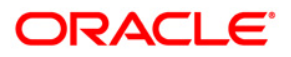

# **1. About this Manual**

### <span id="page-3-1"></span><span id="page-3-0"></span>**1.1 Purpose**

This guide is to help with Integration of Oracle Banking Virtual Account Management with Oracle Banking Digital Experience.

### <span id="page-3-2"></span>**1.2 Audience**

This guide is primarily intended for the following user/user roles:

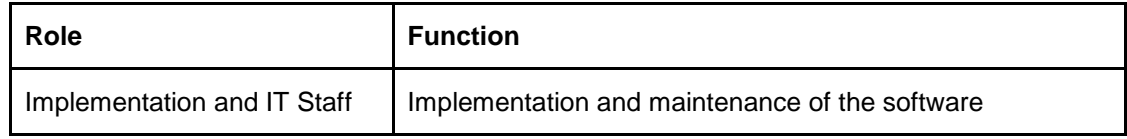

## <span id="page-3-3"></span>**1.3 List of Chapters**

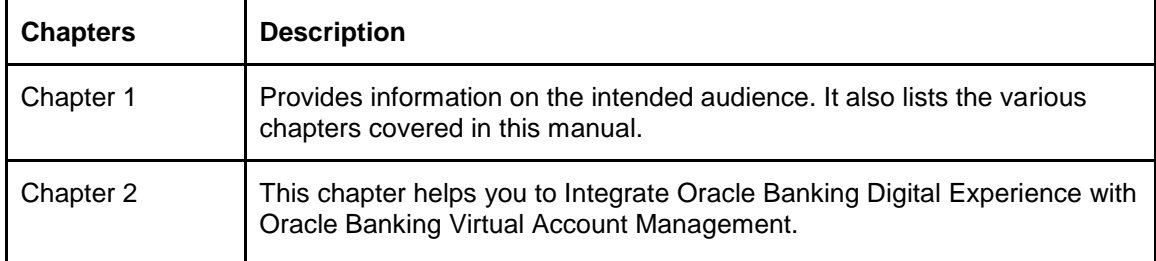

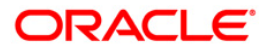

# **2. Integration Guide**

## <span id="page-4-1"></span><span id="page-4-0"></span>**2.1 Introduction**

You can integrate Oracle Banking Virtual Account Management with Oracle Banking Digital Experience. This document briefs you about the specific steps needed for Integration of these two products and specific maintenances.

## <span id="page-4-2"></span>**2.2 Maintenance for Oracle Banking Virtual Account Management**

This section describes the specific maintenances needed for Oracle Banking Virtual Account Management to integrate the same with Oracle Banking Digital Experience.

1. Create a user for Oracle Banking Digital Experience and assign role for user to perform service API operations in Oracle Banking Virtual Account Management.

**Navigation Route**: Security Management > User > Create User

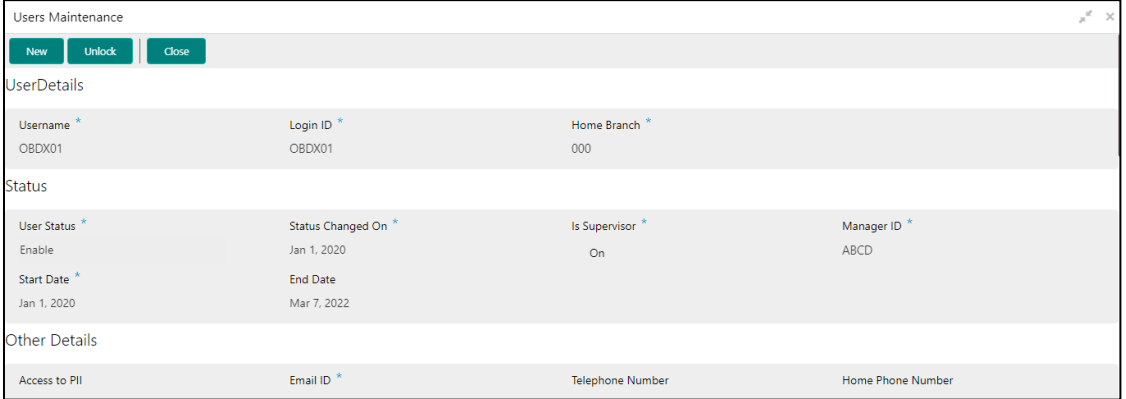

#### **Figure 1: User Maintenance**

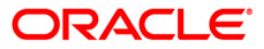

2. Maintain an entry for Oracle Banking Digital Experience in Upload Source Code.

**Navigation Route**: Core Maintenance > Upload Source > Create Upload Source

**Figure 2: Create Upload Source**

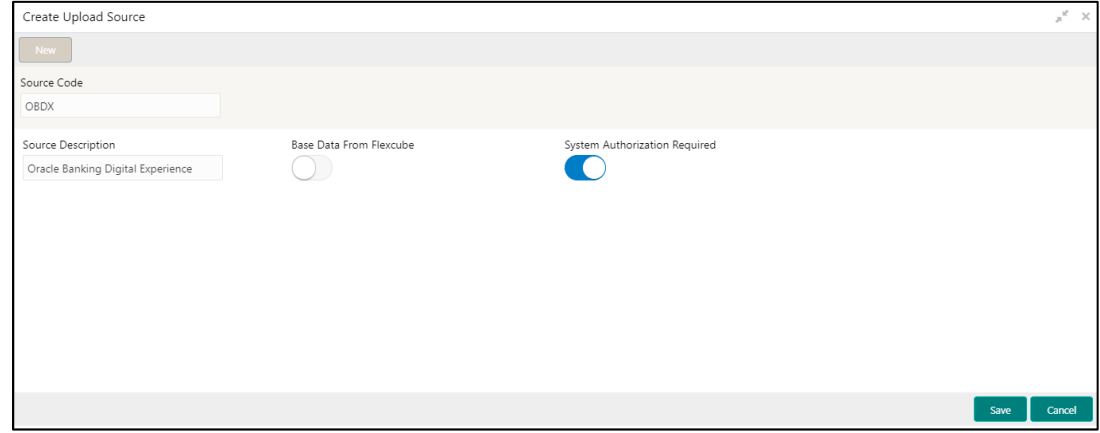

## <span id="page-5-0"></span>**2.3 OAuth Token Generation**

From Oracle Banking Virtual Account Management, for accessing service APIs, we have to pass OAuth token (prior versions - JWT token) as one of the headers.

Follow the below steps for OAuth token generation:

1. Generate JWT token by using below endpoint and headers. (same as prior version)

Make HTTP POST call to the below endpoint.

URL: [http://<<hostname>>:<<port>>/api-gateway/platojwtauth/](http://localhost:7001/platoref/platojwtauth)

Header: appId: SECSRV001

Header: content-Type:application/json

In the POST body, mention the Base64 encoded username as username and Base64 password as password in the JSON format.

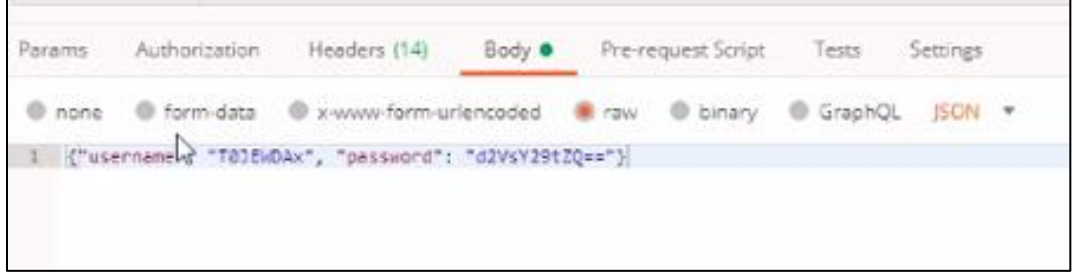

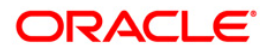

2. Registering clients for OAuth –

Make HTTP POST call to the below endpoint. **End Point:** [http://<hostname>:<port>/api-gateway/createOauthUsers](http://localhost:9092/api-gateway/createOauthUsers) Header: **appId**: SECSRV001 Header: **Content-Type**: application/json Header: **userId:** <USERID> Header: **Authorization**: Bearer <<JWT token created in step 1>>

In Request Body, ClientId should be the Oracle Banking Virtual Account Management User Id created for Oracle Banking Digital Experience and ClientSecret should be the secret password for the OAuth client registration. In addition, validity mentioned here is the seconds for which the token is active.

```
Body
Ł
    "UserList": [
        Ł
            "clientId": "client1",
            "clientSecret": "secret1",
            "validity": "86400"
        },
        €
            "clientId": "client2",
            "clientSecret": "secret2",
            "validity": "86400"
        }
        1
}
```
3. Generate OAuth Token

To get the OAuth token, make HTTP POST call to the below endpoint with the clientId and clientSecret created in step 2.

URL: [http://<<hostname>>:<<port>>/api-gateway/platojwtauth/](http://localhost:7001/platoref/platojwtauth) Header : appId: SECSRV001 Header: content-Type:application/json Header: sourceCode: <SOURCECODE>
→ Source Code Created for Oracle Banking Digital Experience in 2.2

In the POST body, mention the Base64 encoded clientId as username and Base64 clientSecret as password in the JSON format.

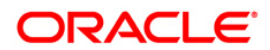

The response will be as shown below:

```
Oauth Token Response
ſ
   "super_user_locale": null,
   "scope": "resource-server-read resource-server-write",
   "super_user": "N",
   "token_type": "bearer",
   "entity_id": "DEFAULTENTITY",
   "expires_in": "588168",
   "token": "38uuHYumJhyKGKEuouaQ988cXLc"
```
Use the OAuth token, userId and sourceCode as headers in Oracle Banking Digital Experience setup, to access Oracle Banking Virtual Account Management Service APIs.

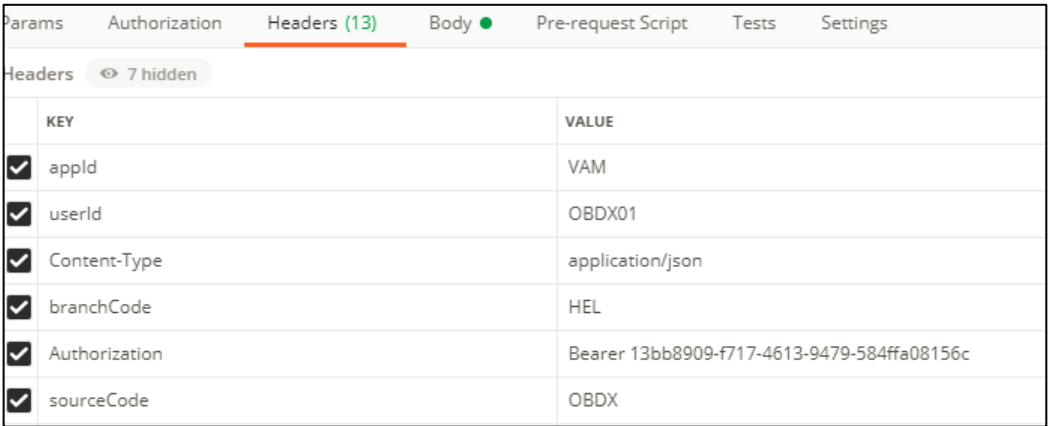

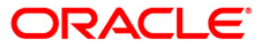